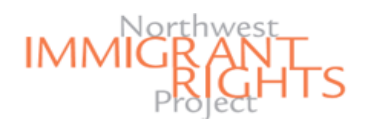

## Step 1 for an iPhone / iPad: How to Scan Documents to PDF

### **Purpose of Guide**

In order to attend one of NWIRP's DACA Renewal Clinics, you must submit **PDF versions** of your previous DACA Application. In this guide, you will learn how to scan and upload your PDF documents using either an iPhone/iPad or a Smartphone/Tablet.

#### **Step 1 - for an iPhone or iPad**

Here, you will learn how to scan paper copies of your documents into **PDF format** on an **iPhone or iPad** using the "**Notes**" app. If the app is not already on your device, you will first need to download the app from the App Store. *\*\*If are using a Smartphone or Tablet to scan your documents, skip to page 2 of this guide.\*\**

*Note: If your documents are already in PDF format, skip to page 4 of this guide.* 

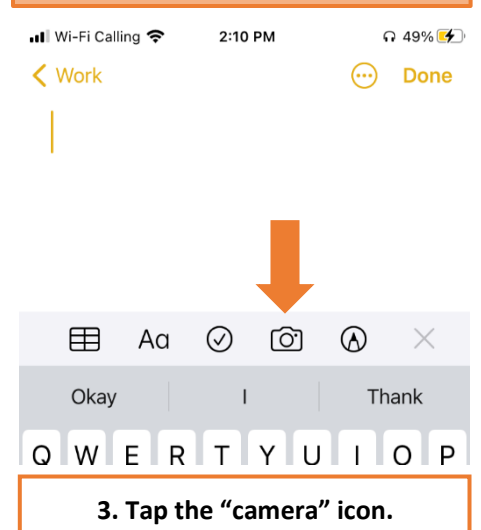

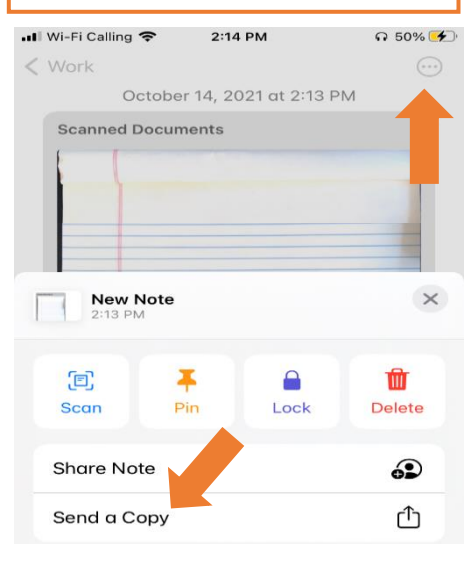

**6. Tap the circle icon in the upper right corner. Then, tap "Send a Copy."**

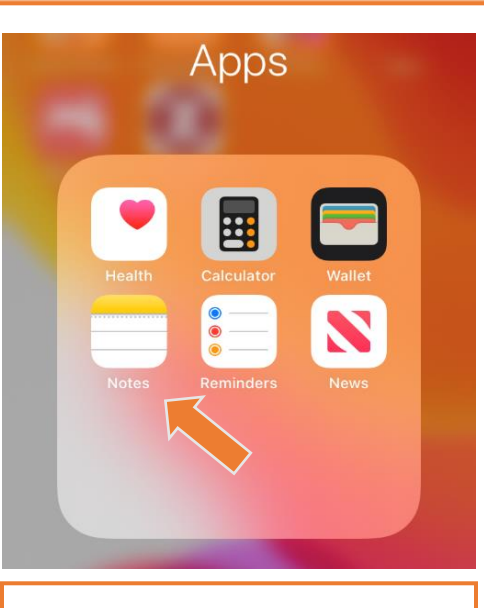

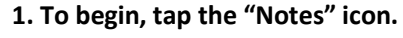

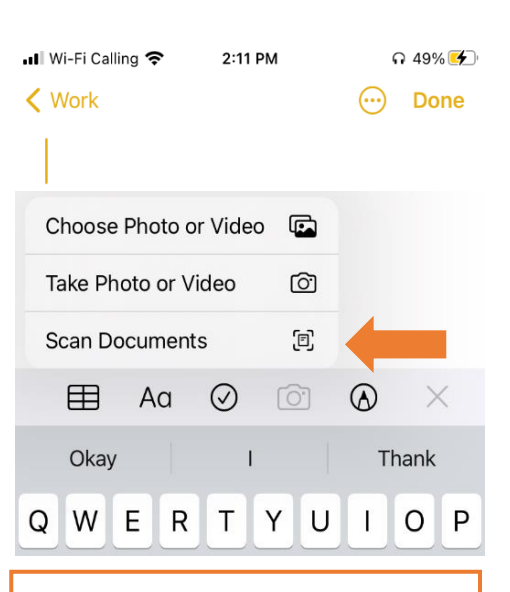

**New Note** (@) в AirDrop WA Business Messages ட் Copy Markup  $^\circledR$ Print đ Save to Tresorit 6 Save to Files ⊟

**7. Tap "Save to Files."**

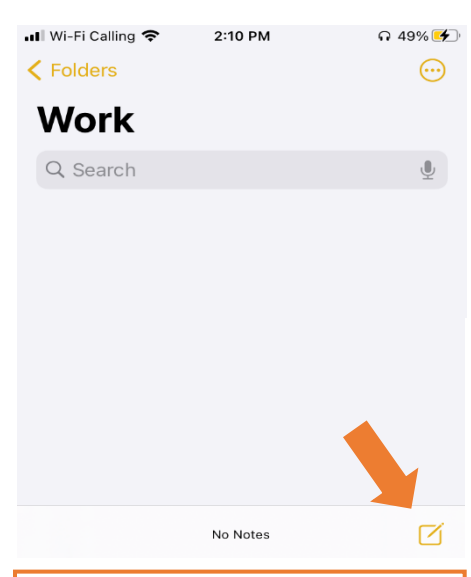

**2. Tap the "new note" icon in the bottom right corner.**

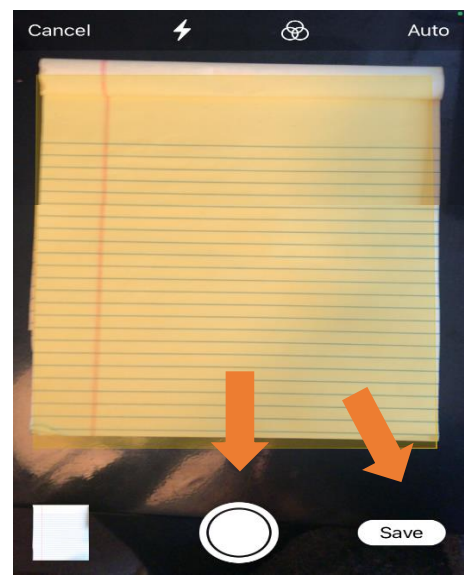

**3. Tap the "camera" icon. 4. Tap "Scan Documents." 5. Hold your device over the document until the yellow box appears around it. Then, tap the circle. Only tap "save" once ALL pages have been scanned.**

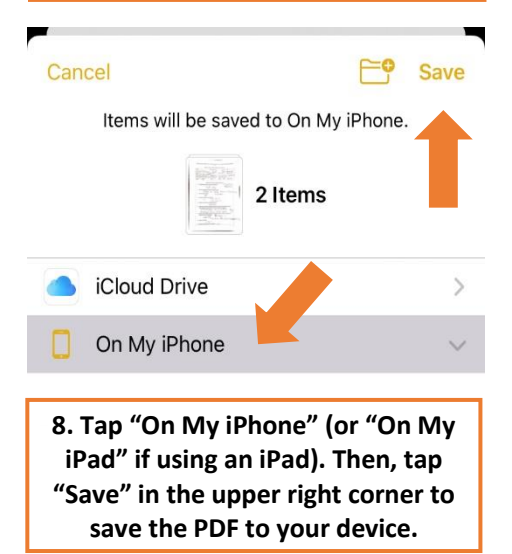

## Step 1 for a Smartphone/ Tablet: How to Scan Documents to PDF Using OpenScan

### **Purpose of Guide**

In order to attend one of NWIRP's DACA Renewal Clinics, you must submit **PDF versions** of your previous DACA Application. In this guide, you will learn how to scan and upload your PDF documents using either an iPhone/iPad or a Smartphone/Tablet.

### **Step 1 - for Smartphone or Tablet**

Here, you will learn how to scan paper copies of your documents into **PDF format** on a **Smartphone or Tablet** using **OpenScan**. To do so, you will first need to download the free "**OpenScan**" app from your device's App Store.

*\*\*If are using an iPhone or iPad to scan your documents, refer to page 1 of this guide.\*\**

*Note: If your documents are already in PDF format, skip to page 4 of this guide.*

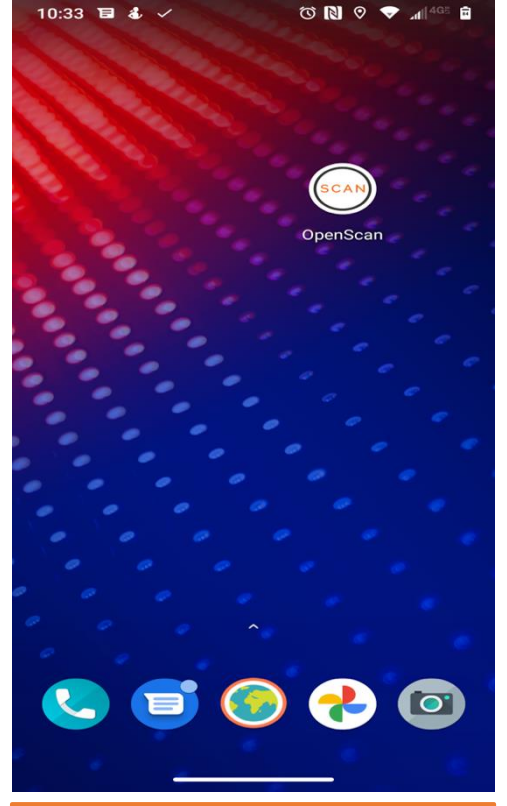

**1. The OpenScan App will appear on your home screen once downloaded. To open, tap the "OpenScan" icon.**

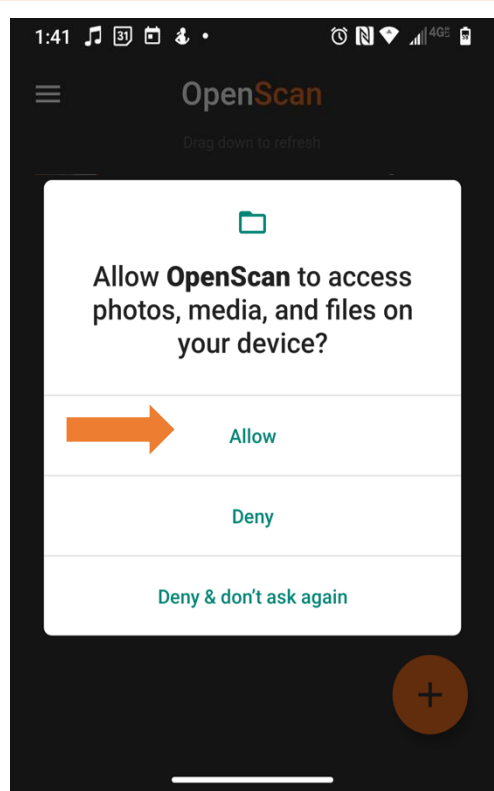

**2. Allow OpenScan access to photos, media, and files, as well as access to take pictures and record video.** 

**Q** 

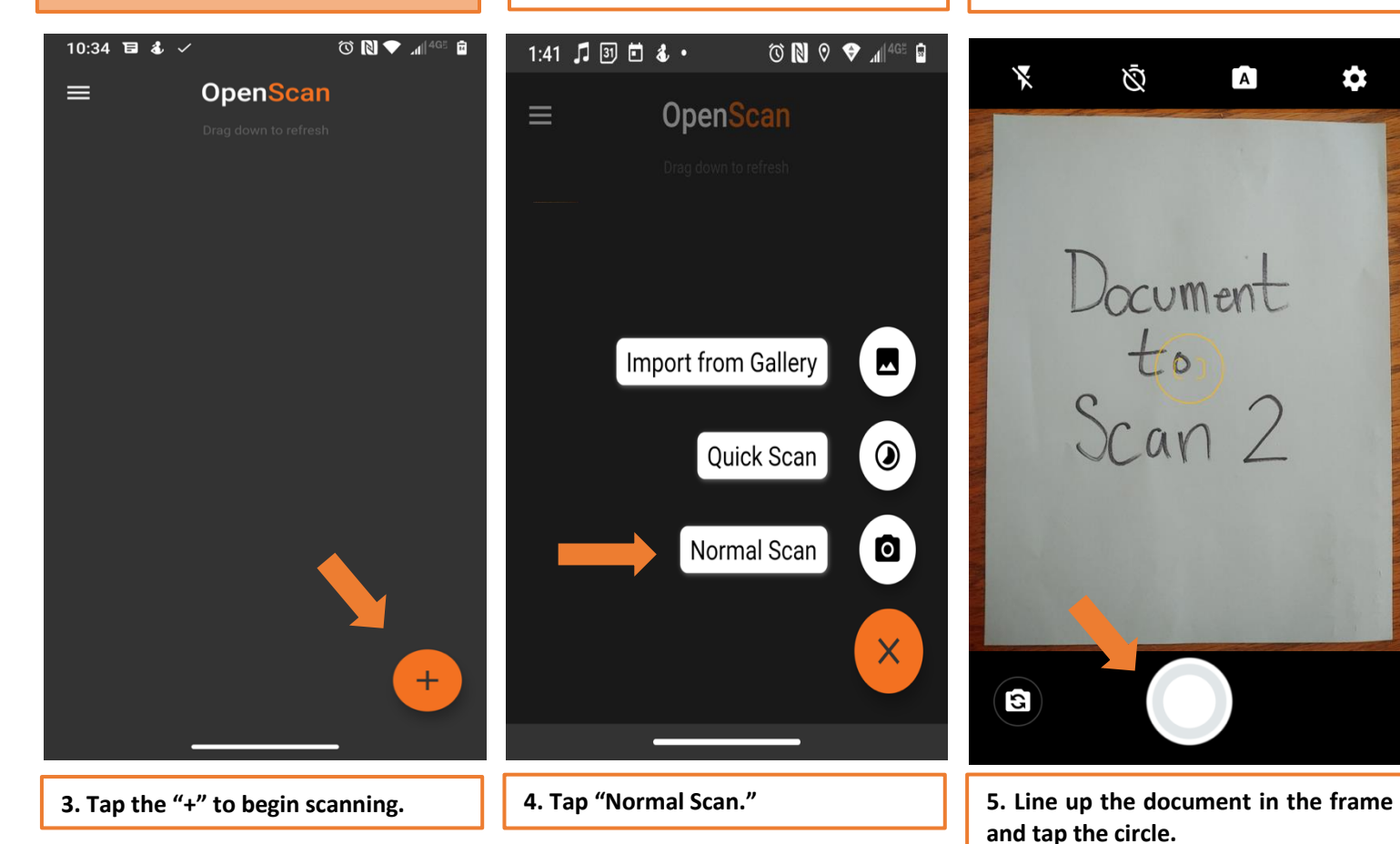

*Last updated 12.06.2021 Created by: Alexis Rufi* **2**

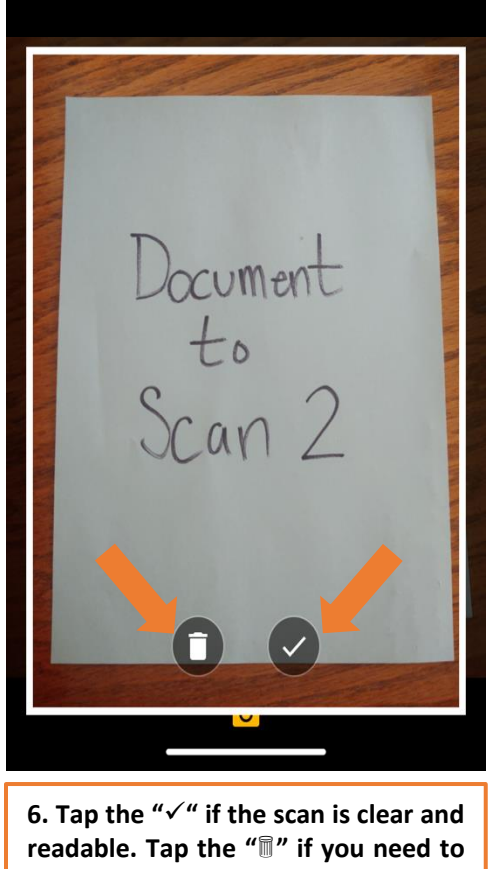

**redo the scan.**

 $\leftarrow$ 

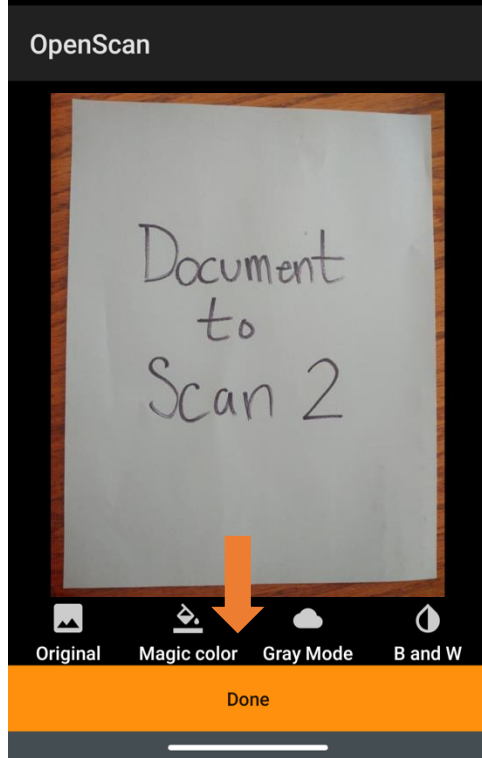

**ON O 114GE D** 

1:44 月 37 自  $4 \cdot$ 

**7. Tap "Done" to save the scan. Repeat steps 3-7 until each page is scanned.** 

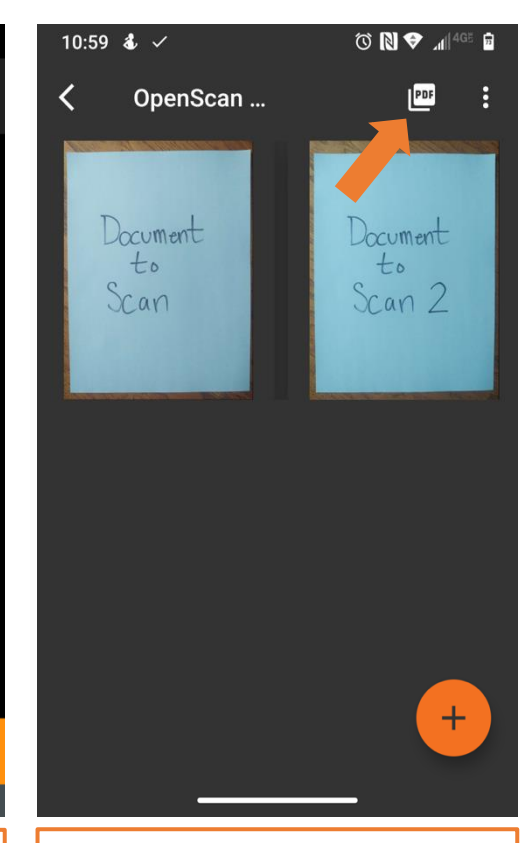

**8. Once you're done scanning, tap the PDF icon in the upper right corner to**  combine all pages into one document.

Files

**SEARCH FOR MORE APPS** 

 $\begin{picture}(16,15) \put(0,0){\line(1,0){155}} \put(10,0){\line(1,0){155}} \put(10,0){\line(1,0){155}} \put(10,0){\line(1,0){155}} \put(10,0){\line(1,0){155}} \put(10,0){\line(1,0){155}} \put(10,0){\line(1,0){155}} \put(10,0){\line(1,0){155}} \put(10,0){\line(1,0){155}} \put(10,0){\line(1,0){155}} \put(10,0){\line(1,0){155}} \$ 

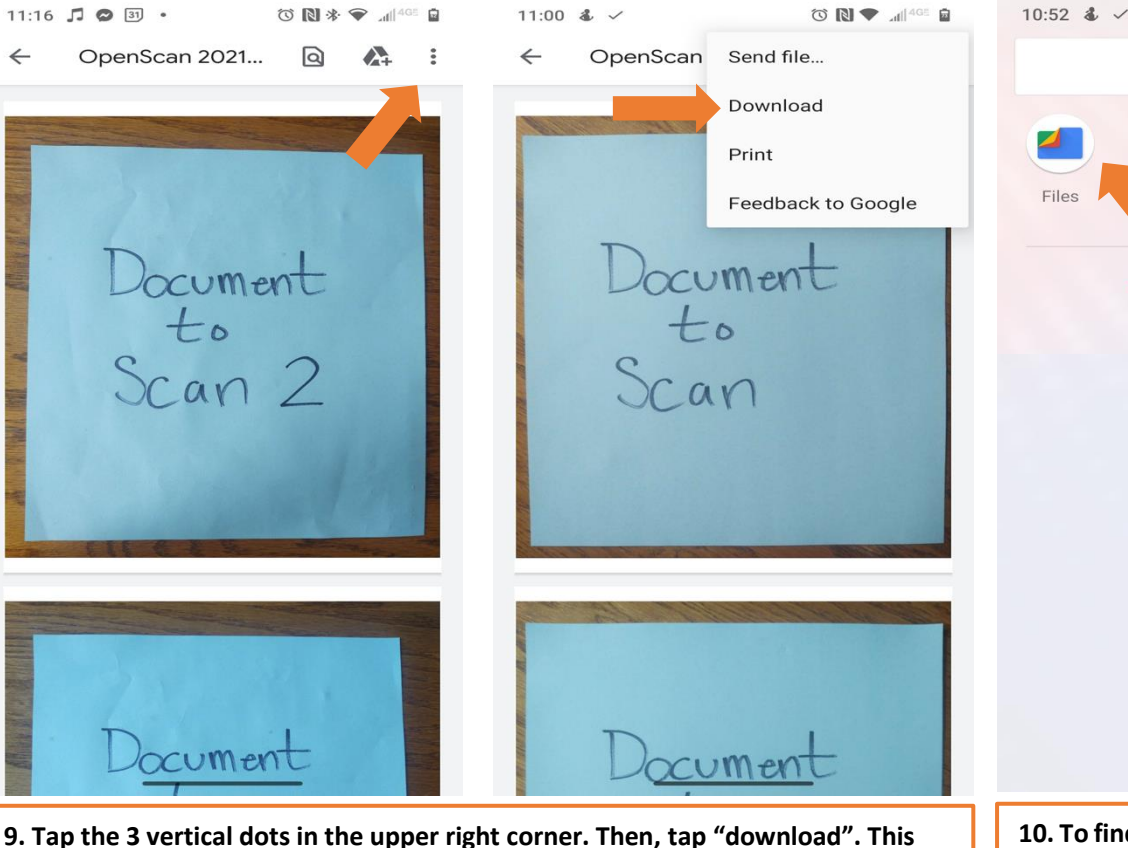

**10. To find the scans, search for "Files" in your phone's search bar. They will be in "downloads".**

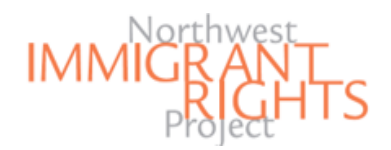

## Step 2 for an iPhone / iPad: How to Upload a PDF to NWIRP's DACA Online Registration Page

**Step 2 for an iPhone or iPad:**

Here, you will learn how to upload your PDF documents to NWIRP's DACA Online Registration Page **using an iPhone or iPad to register**.

*Note: Follow Step 2 depending on the device you are using in order to register. We provide you with a guide for: \*An iPhone / iPad \*A Smartphone / Tablet \*A Computer*

PDF Scan of Previously Filed Form I-821D, Consideration of Deferred Action for Childhood Arrivals \* Sample I-821D: https://www.nwirp.org/daca/as sets/files<sup>10</sup> ample 1-821D.pdf Dray rile attachment here (MB max) ↑ Select a file from device

Photo Library ⊓ Take Photo or Video  $\bullet$ PDF Scan Browse  $\cdots$ 765, Application for employment  $Arthoration$  \*

**1. Once on NWIRP's DACA Online Registration page, to upload the PDF scan, tap "Select a file from device." Then, tap "Browse."**

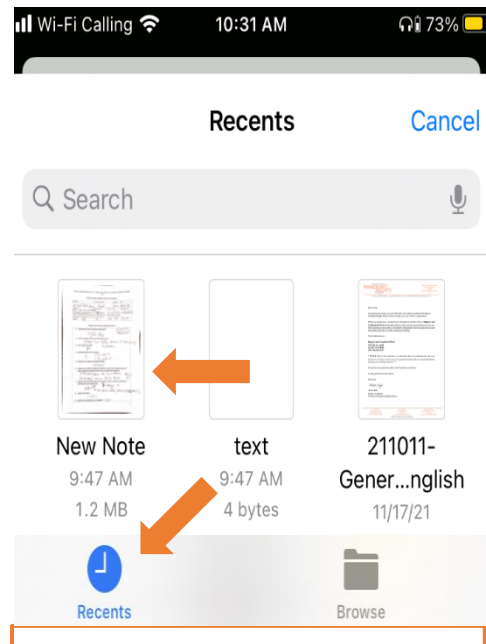

**2. In the "Recents" section, tap the PDF scan you wish to upload to the Online Registration Page. Repeat steps 1-2 for each required document.** 

## Step 2 for a Smartphone / Tablet:

How to Upload a PDF to NWIRP's DACA Online Registration Page

#### $\lim_{n\to\infty}\big|\nabla_{\mathbf{H}}\mathbf{B}\big|\big|\nabla_{\mathbf{H}}\big|$ 10:56 **4.**  $\checkmark$  $\begin{picture}(20,20) \put(0,0){\line(1,0){10}} \put(15,0){\line(1,0){10}} \put(15,0){\line(1,0){10}} \put(15,0){\line(1,0){10}} \put(15,0){\line(1,0){10}} \put(15,0){\line(1,0){10}} \put(15,0){\line(1,0){10}} \put(15,0){\line(1,0){10}} \put(15,0){\line(1,0){10}} \put(15,0){\line(1,0){10}} \put(15,0){\line(1,0){10}} \put(15,0){\line(1$ 10:57 &  $\checkmark$ les.area120.google.com  $\sqrt{3}$ print your application for mailing to **Downloads** Q  $\frac{0}{a}$  $\equiv$ 1190192 ⊙ Yes ○ No FILES ON DOWNLOADS 111 PDF Scan of Previously Filed Form I-**Step 2 for a Smartphone or Tablet:** 821D, Consideration of Deferred Duo Action for Childhood Arrivals id Arrivals \*<br><u>www.nwirp.org/daca/a</u><br><u>D.pdf</u> Here, you will learn how to upload iple I-821D: <u>http</u><br>s/files/Sample Iyour PDF documents to NWIRP's docs ent here (MB max) DACA Online Registration Page **using**  OpenScan 2021-09-30 10\_36\_22.82... **a Smartphone or Tablet to register**. 10:42 AM 5.29 MB PDF docume... *Note: Follow Step 2 depending on*  OpenScan 2021-09-30 10\_36\_22.82... PDF Scan of Previously Filed Form I-10:40 AM 5.29 MB PDF docume... *the device you are using in order to register. We provide you with a*  Choose an action OpenScan 2021-09-30 10\_36\_22.82... *guide for:* 10:39 AM 5.29 MB PDF docume... *\*An iPhone / iPad*  $\blacksquare$ **O** *\*A Smartphone / Tablet*  OpenScan 2021-09-30 10\_34\_19.01... Camera Camera Files 10:36 AM 212 kB PDF docume... *\*A Computer* **1. Once on NWIRP's DACA Online 2. Tap the PDF scan you wish to Registration page, to upload the PDF upload to the Online Registration scan, tap "Select a file from device." Form. Repeat steps 1-2 for each Then, tap "Files." required document.**

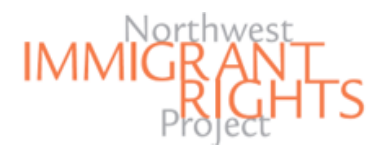

# Step 2 for a Computer: How to Upload a PDF to NWIRP's DACA Online Registration Page

## **Step 2 for a Computer:**

Here, you will learn how to upload PDF versions of your documents to NWIRP's DACA Online Registration Page when **using a computer to register.**

*Note: Follow Step 2 depending on the device you are using in order to register. We provide you with a guide for: \*An iPhone / iPad \*A Smartphone / Tablet \*A Computer*

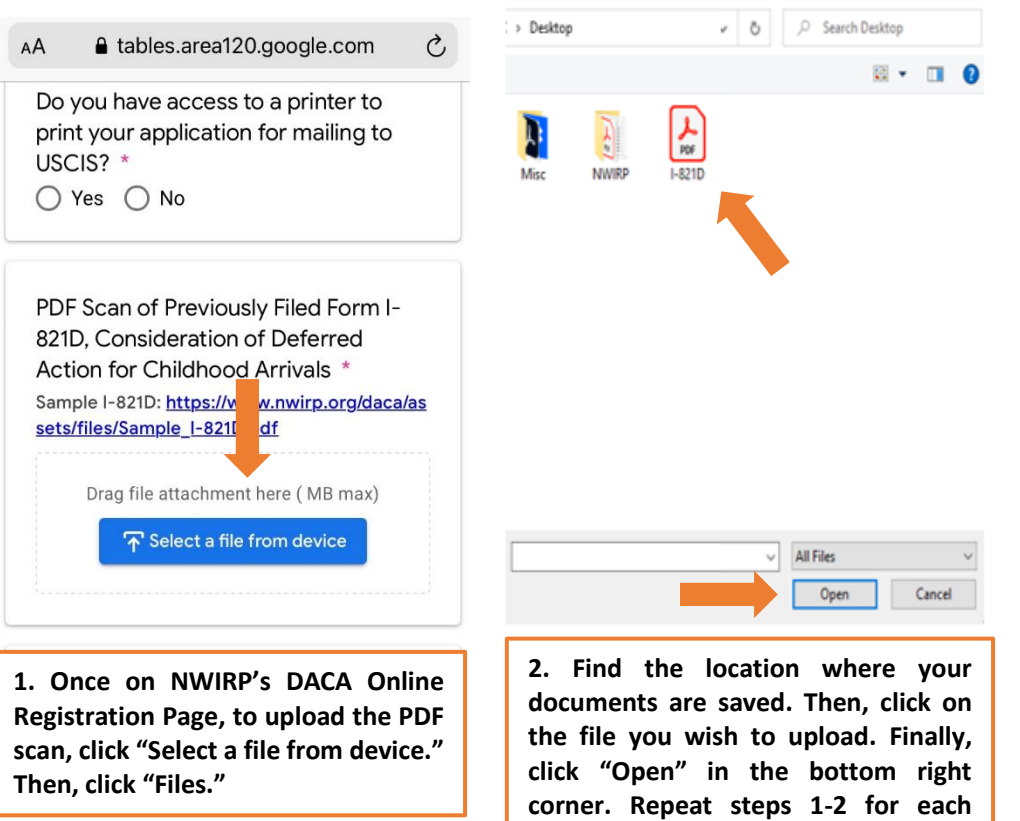

**required document.**